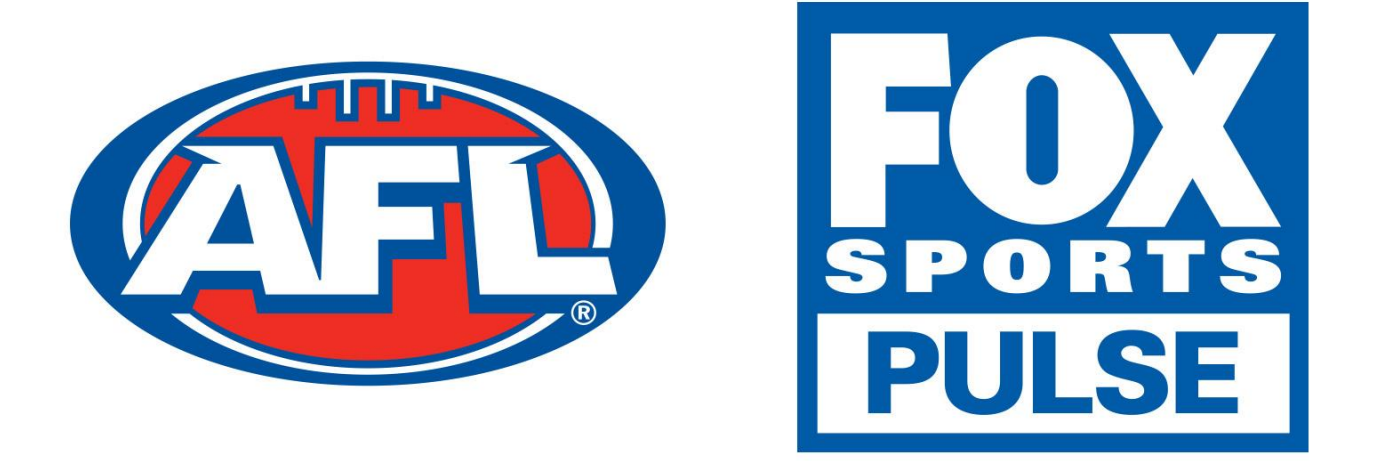

# **Footyweb National Registration Player Registration Process**

## **Table of Contents**

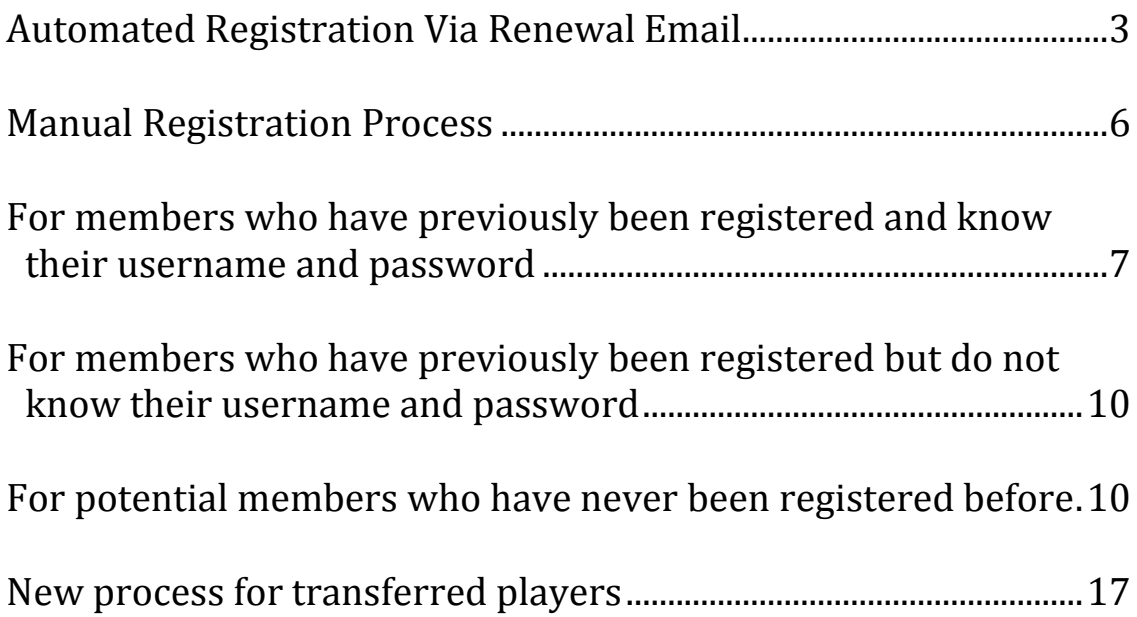

## **Automated Registration Via Renewal Email**

If you have previously played for a club in the previous season you may be sent an email asking you to re-register. The email you receive will look similar to the example below.

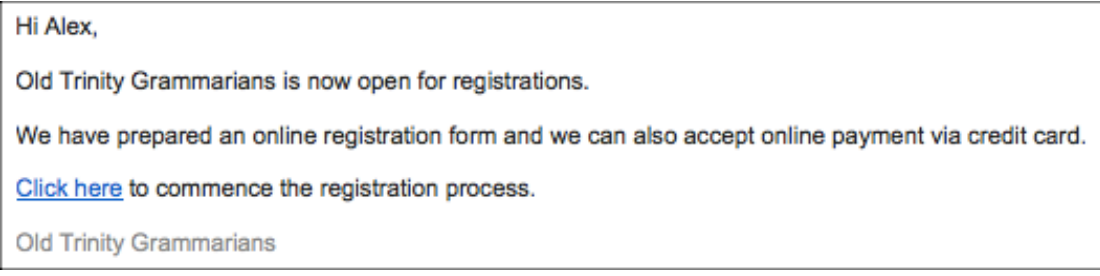

If you have received this email from the club that you want to register for then you will have a simple process as you will not need your username or password. All you need to do is click the **Click Here** link and then click on the **Club Name** that you are registering to, in this case **Old Trinity Grammarians**

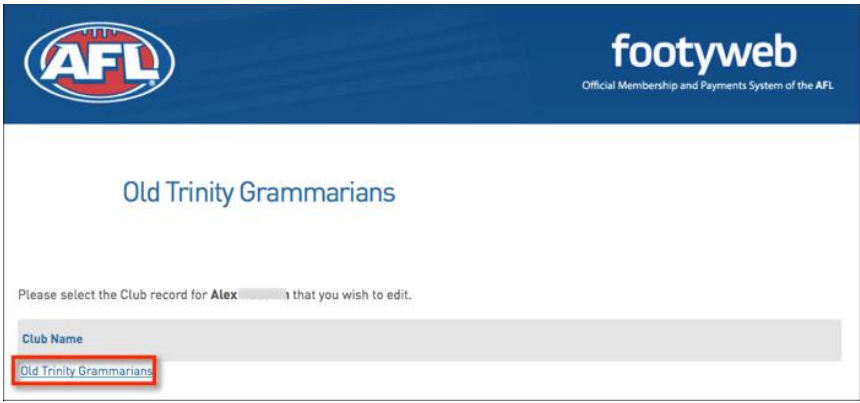

You will then see a screen that has your basic information displayed. If this is correct click **Continue.** If the information is incorrect you will need to contact the club.

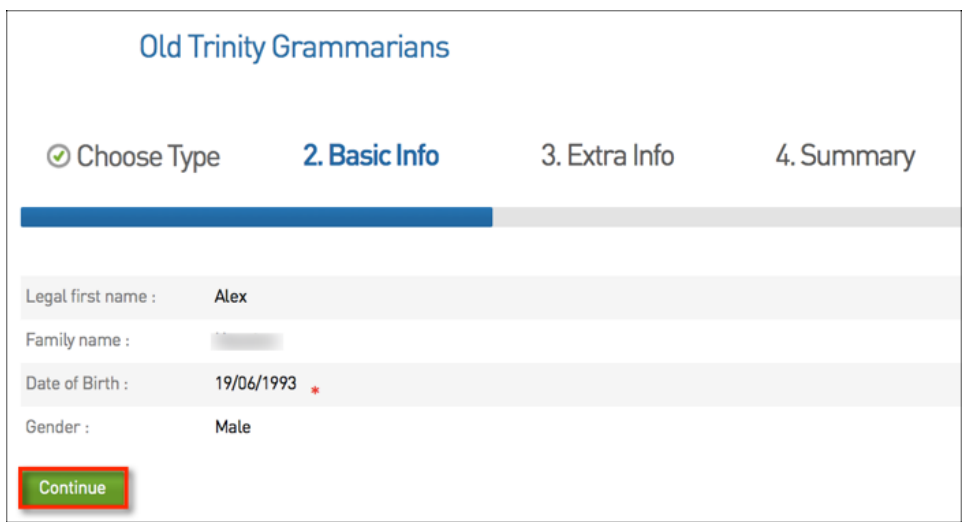

From there you will need to add in extra information if it is not automatically completed.

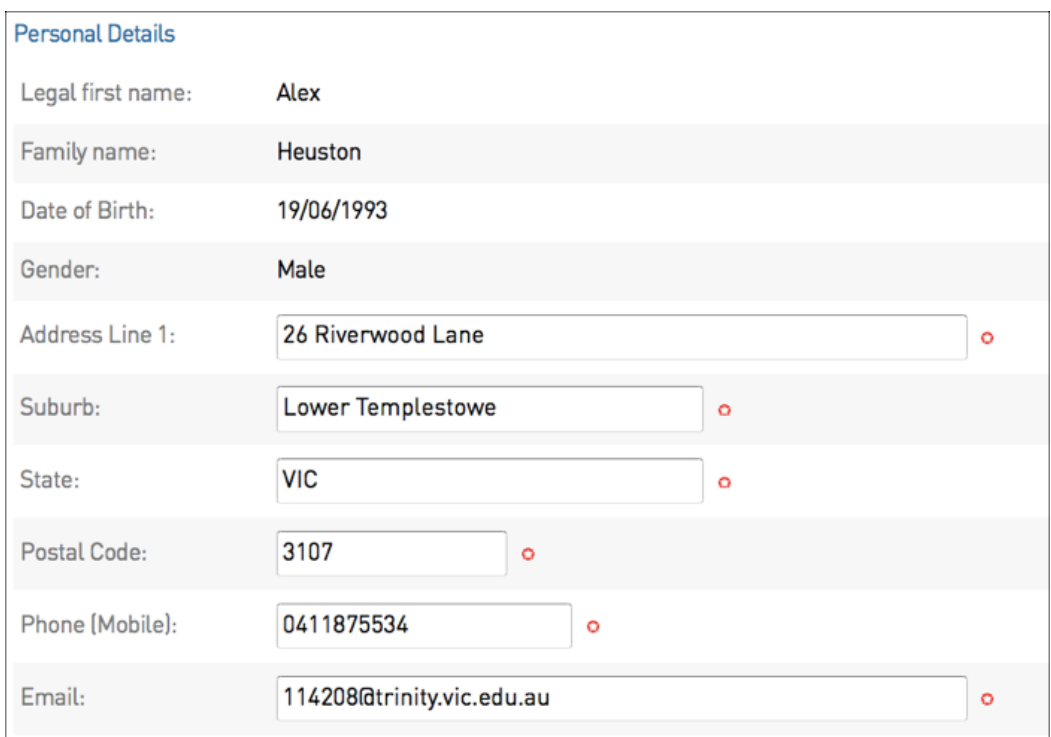

At the lower end of this page you will notice that there are products that you may want to select and there may also be some compulsory products pre-selected. You will also see that there are a number of check boxes for you to select or leave blank.

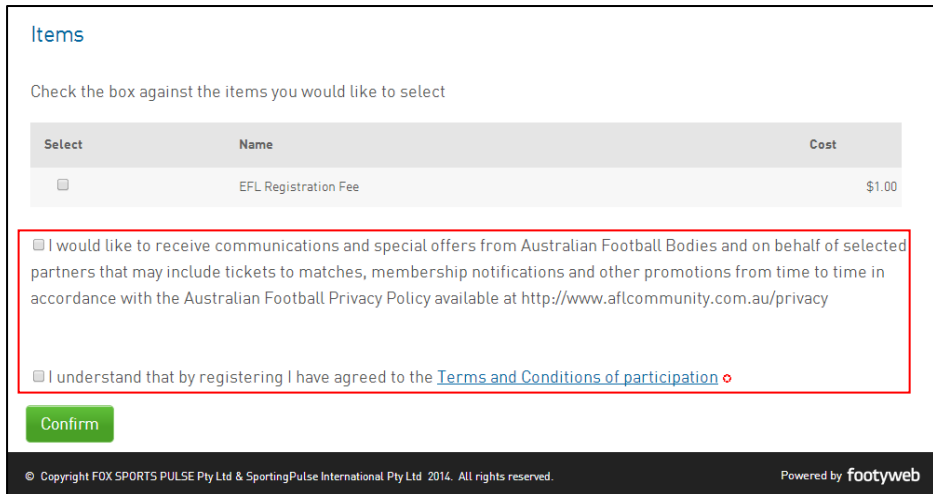

**NOTE:** Some check boxes will be required fields to continue with the registration

The final step to finalise your registration may be to pay the online payment of the items you have chosen to purchase.

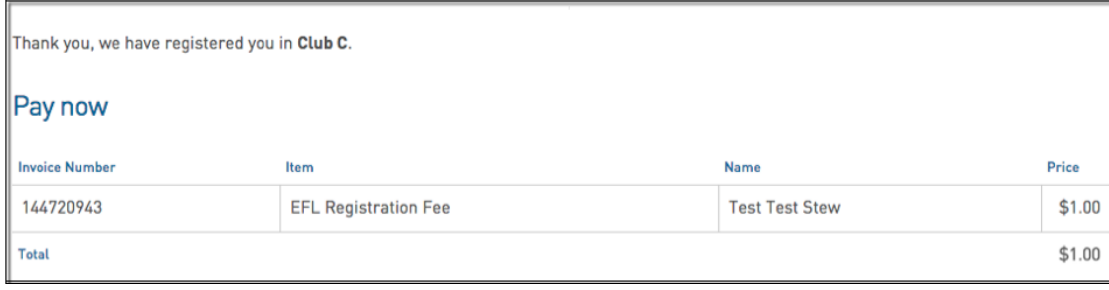

## **Manual Registration Process**

There are three options for perspective members to select when attempting to register to a club.

- 1. For members who have previously been registered and know their username and password
- 2. For members who have previously been registered but do not know their username and password
- 3. For potential members who have never been registered before to the club or are transitioning from Auskick to Junior Football

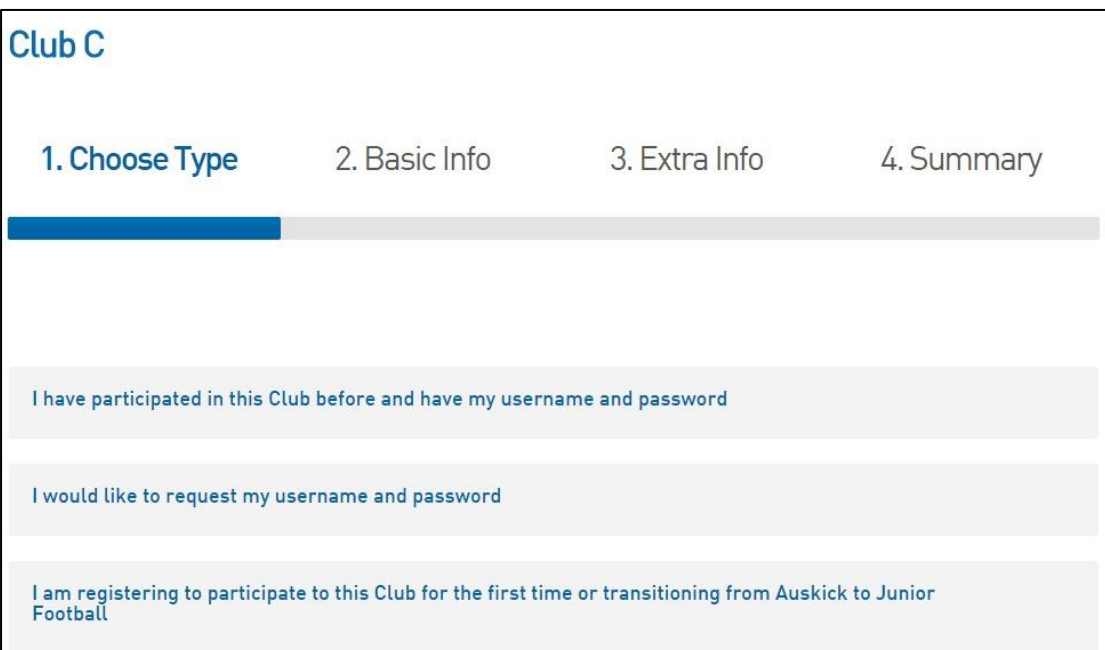

## **For members who have previously been registered and know their username and password**

For any members who have been registered in the past will be able to use their existing username and password.

1. The first step is to enter the **username** and **password** within the **Choose Type**  tab and click **Continue.** 

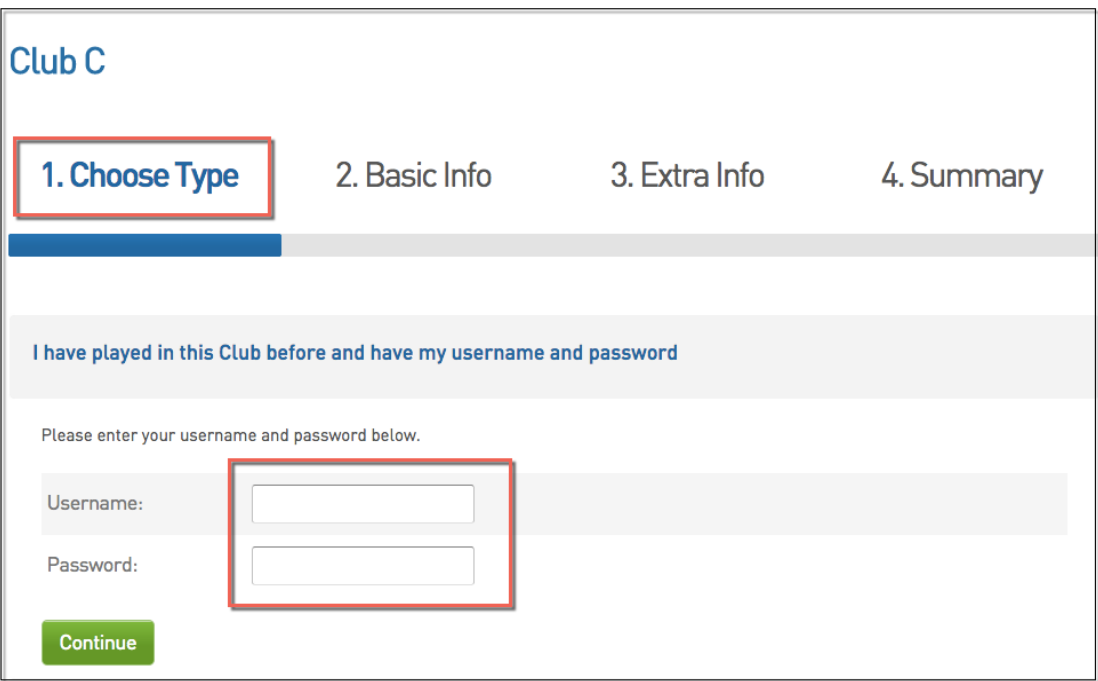

#### 2. Choose which club.

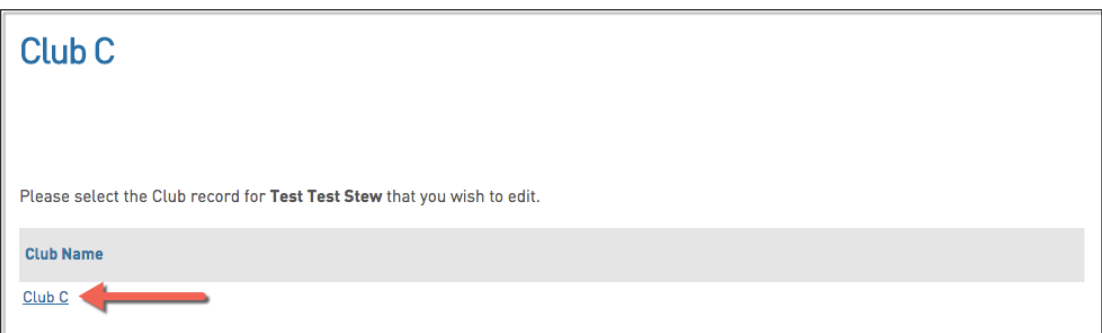

3. From within the **Basic Info** tab, check the member details are correct and click **Continue.**

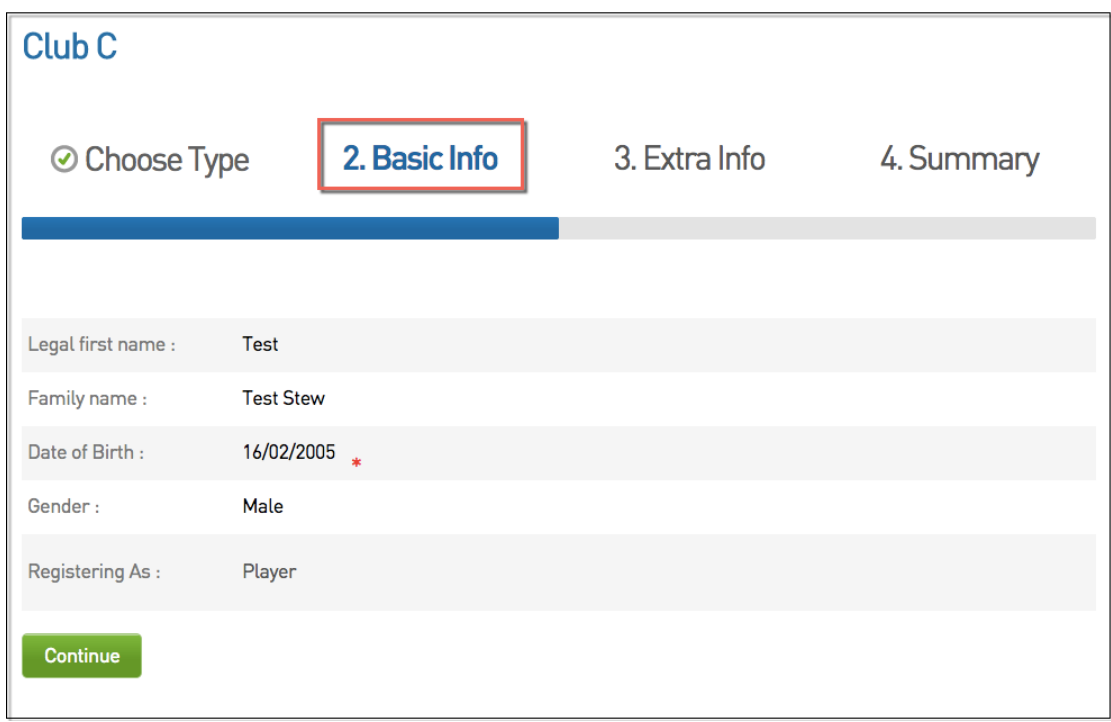

4. You will then be presented with extra information fields that need to be completed.

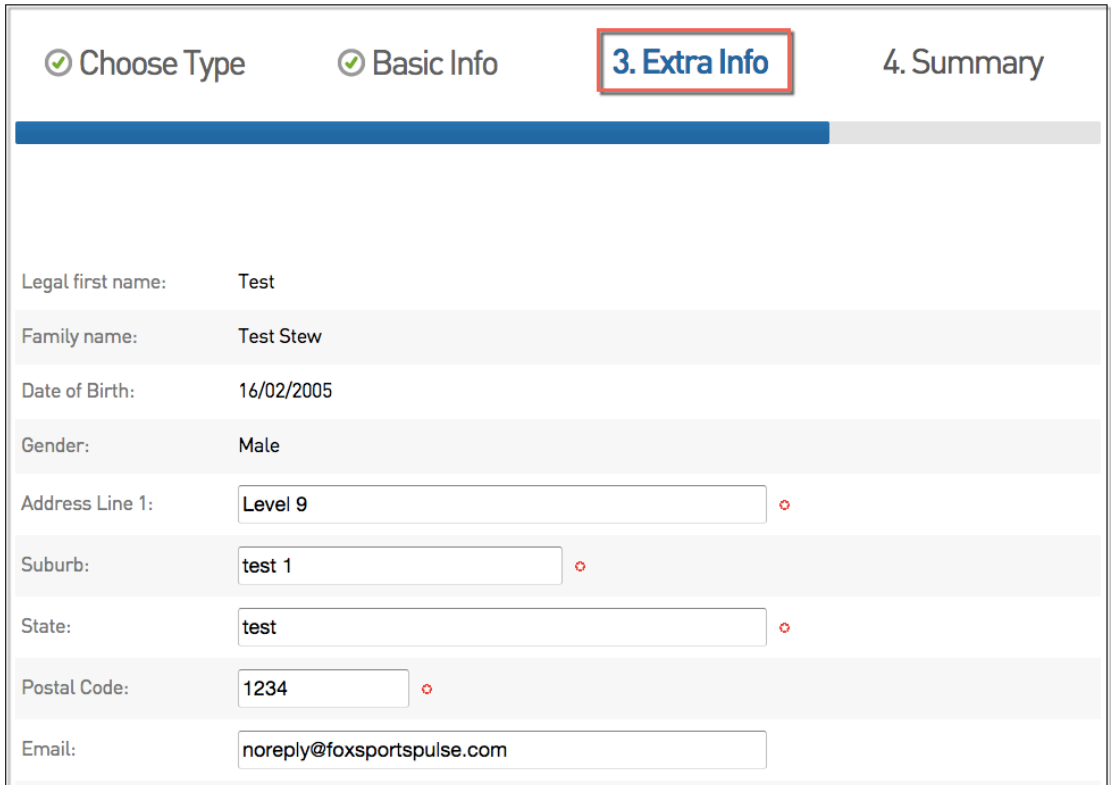

#### 4. The bottom of the **Extra Info** tab you will need to select the products that you want to purchase. Once chosen, click **Continue.**

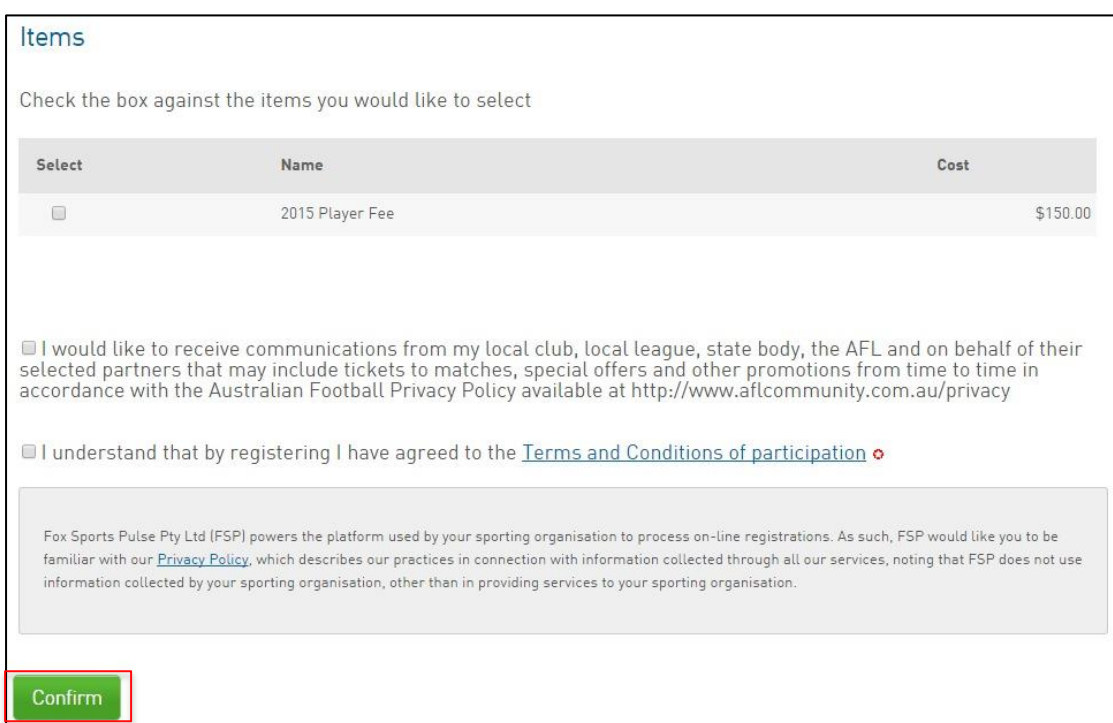

#### **NOTE:** Some products may be compulsory and preselected

5. The **Summary** page will then be displayed. This page will list the club that you have registered to and also the outstanding products that you will need to pay.

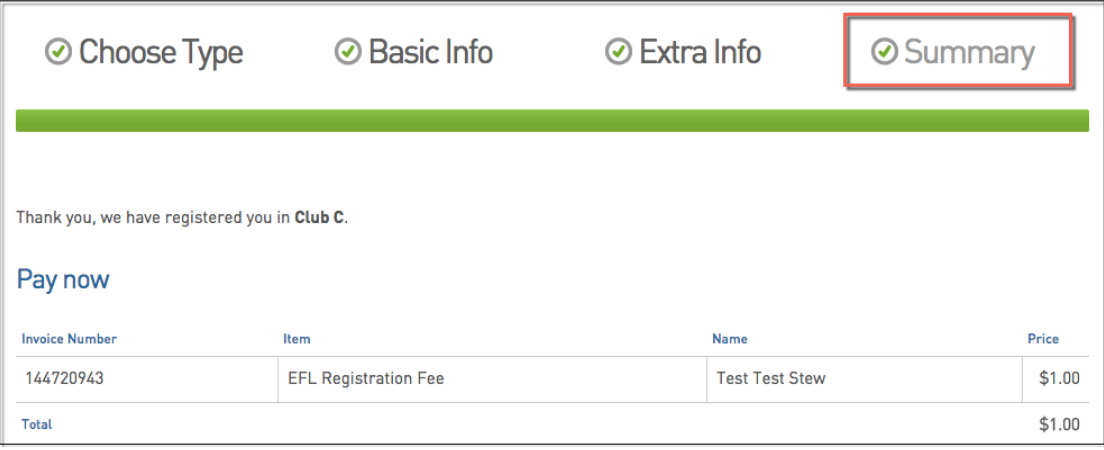

## **For members who have previously been registered but do not know their username and password**

If you have previously been registered in the Footyweb system you will have a username and password. If you do not know your username and password click **I would like to request my username and password.** 

**1.** You will then need to enter the email address that would be registered within the Footyweb system and click **Send me my Username and Password.**

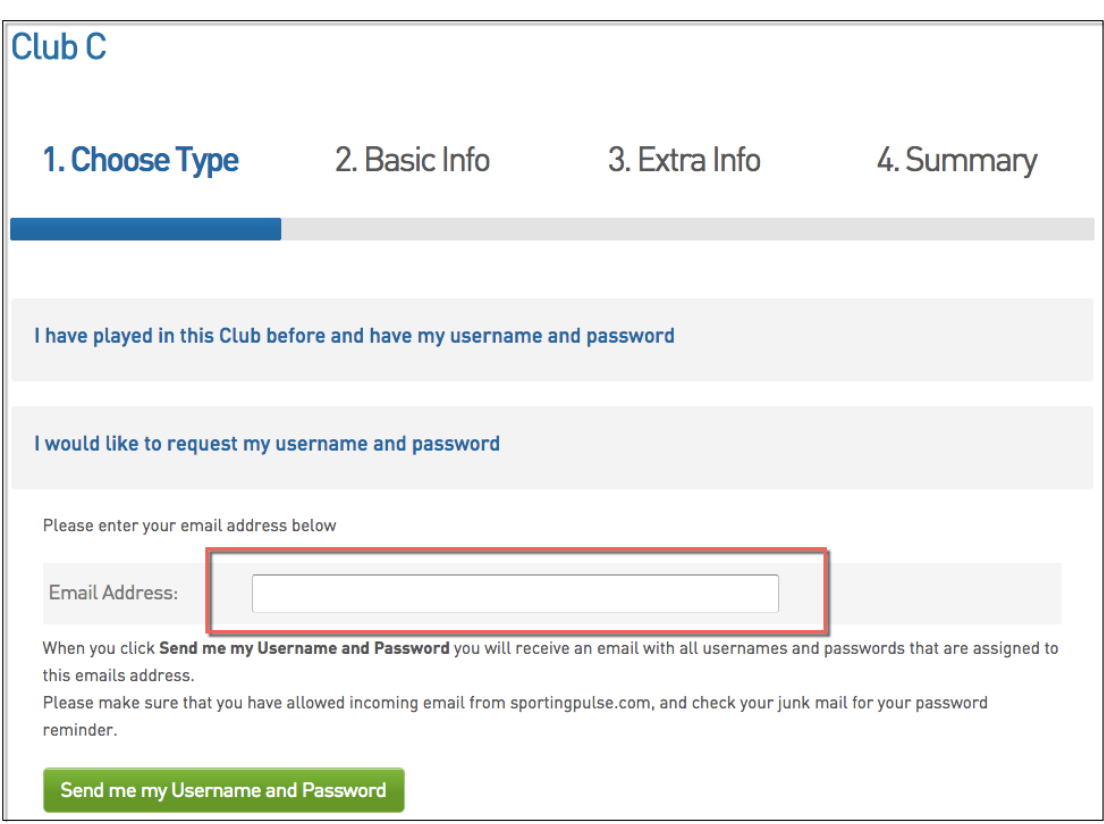

## **For potential members who have never been registered before to the club**

New members to the Club can now register online.

1. If you are registering to the Club for the first time or transitioning from Auskick to Junior Football then you need to click the third option **I am registering to participate to this Club for the first time or transitioning from Auskick to Junior Football** and click **Next.**

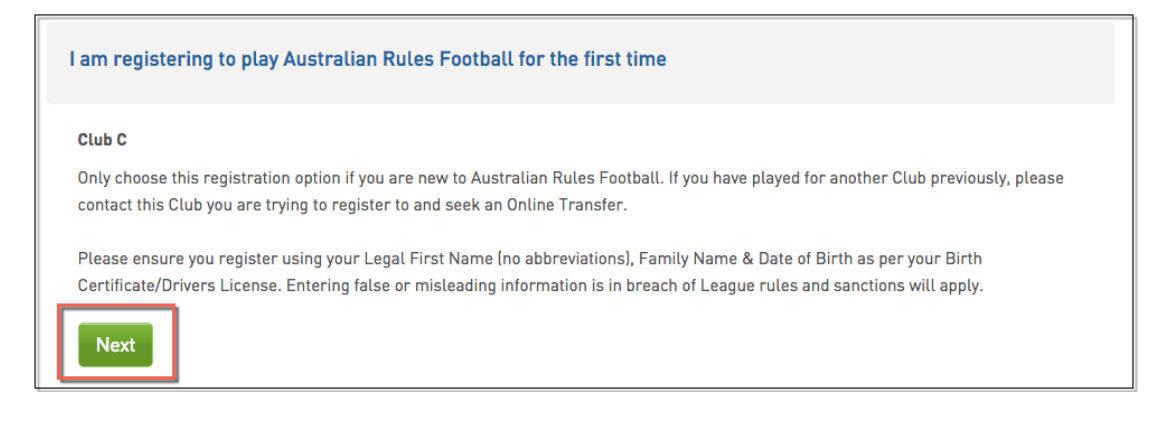

2. You will then need to enter the required basic information for verification purposes. You will need to enter your Legal first name (no abbreviations), Family name & DOB as listed on your ID (ie Drivers License/Birth Certificate/Passport).

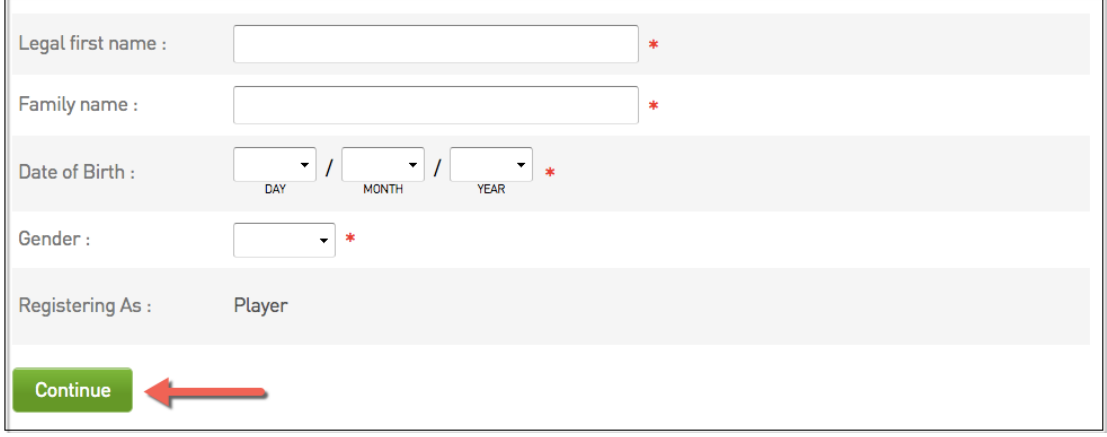

3. Once your basic information has been required you will be required to enter some extra information and select the products at the bottom of the page that you want to purchase. Once done, click **Continue.**

**NOTE:** Some products may be compulsory and preselected

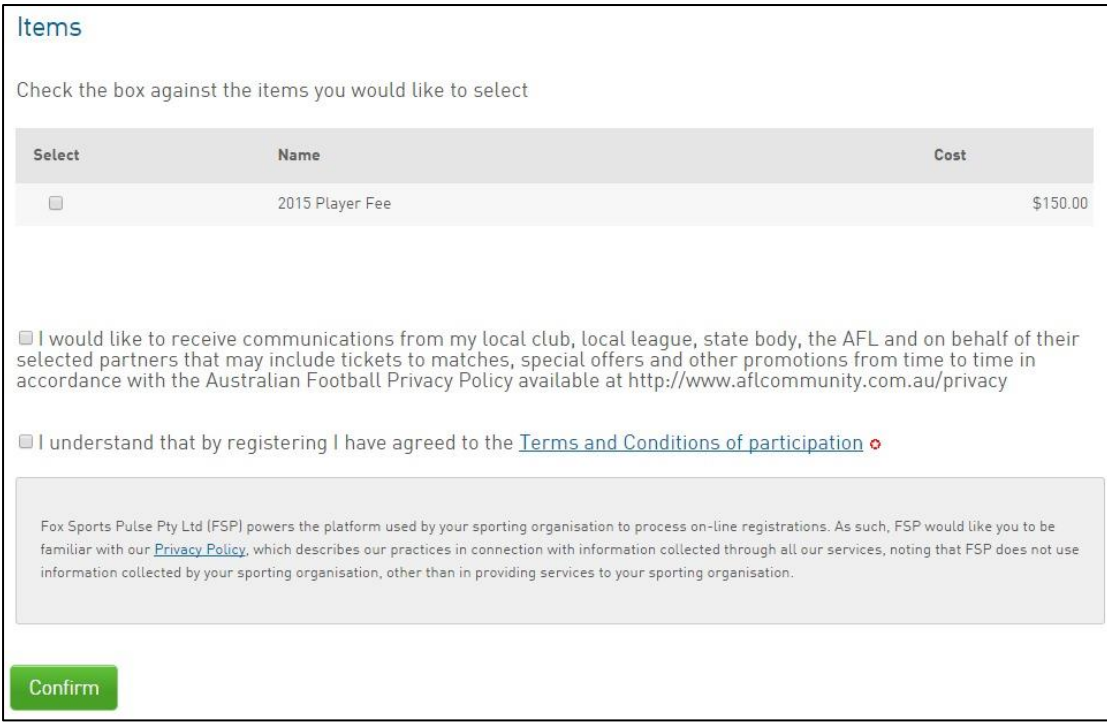

4. The **Summary** page will then be displayed. This page will list the association or club that you have registered to and also the outstanding products that you will need to pay

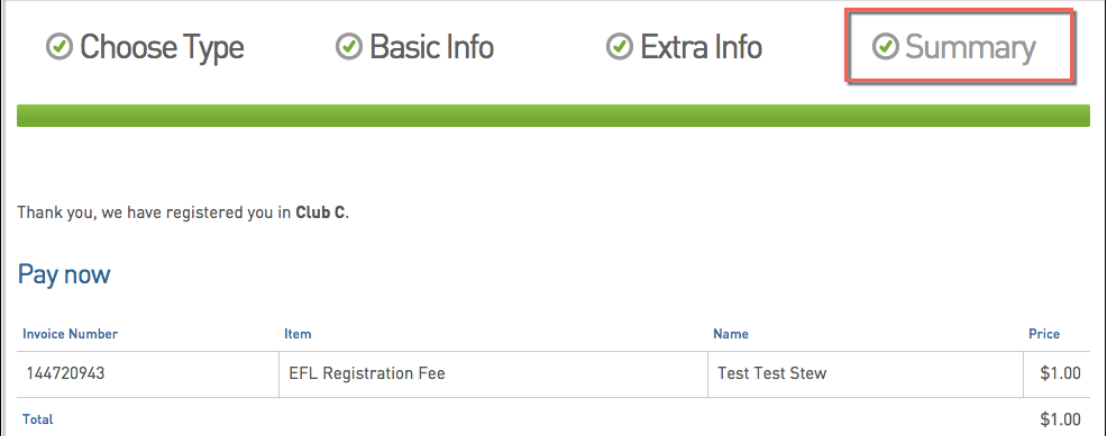

**Follow these simple steps to register a player from Auskick to a Junior Football Club.**

1. Obtain the Registration Form link form either the club or the club's website. 2. Once the Registration Form has been opened, click '**I am registering to participate to this Club for the first time or transitioning from Auskick to Junior Football**' and choose the appropriate club. Click '**Next**'.

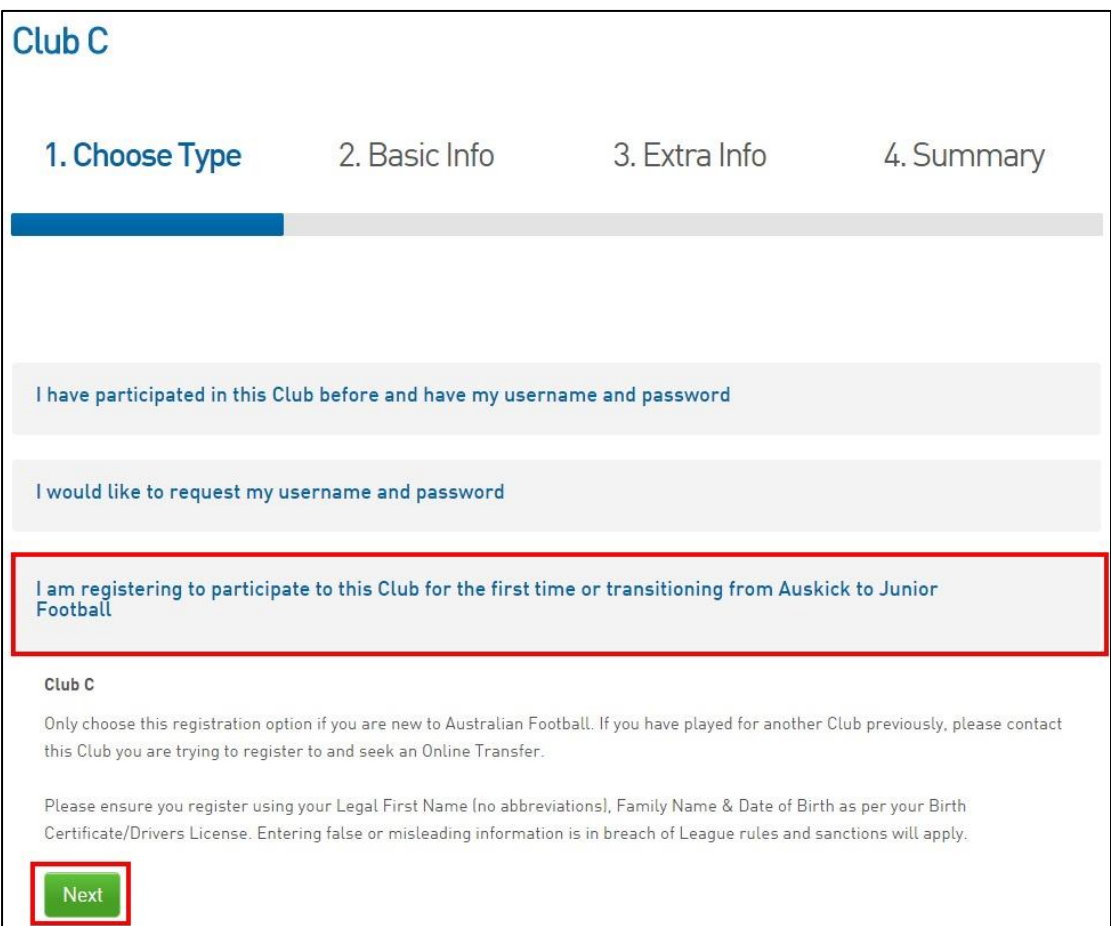

3. Once the mandatory fields have been filled out, the system will recognise the player has previously played Auskick. A red box will appear with the player's Auskick information - click on the circle next to the name to confirm those details. Click '**Continue**'.

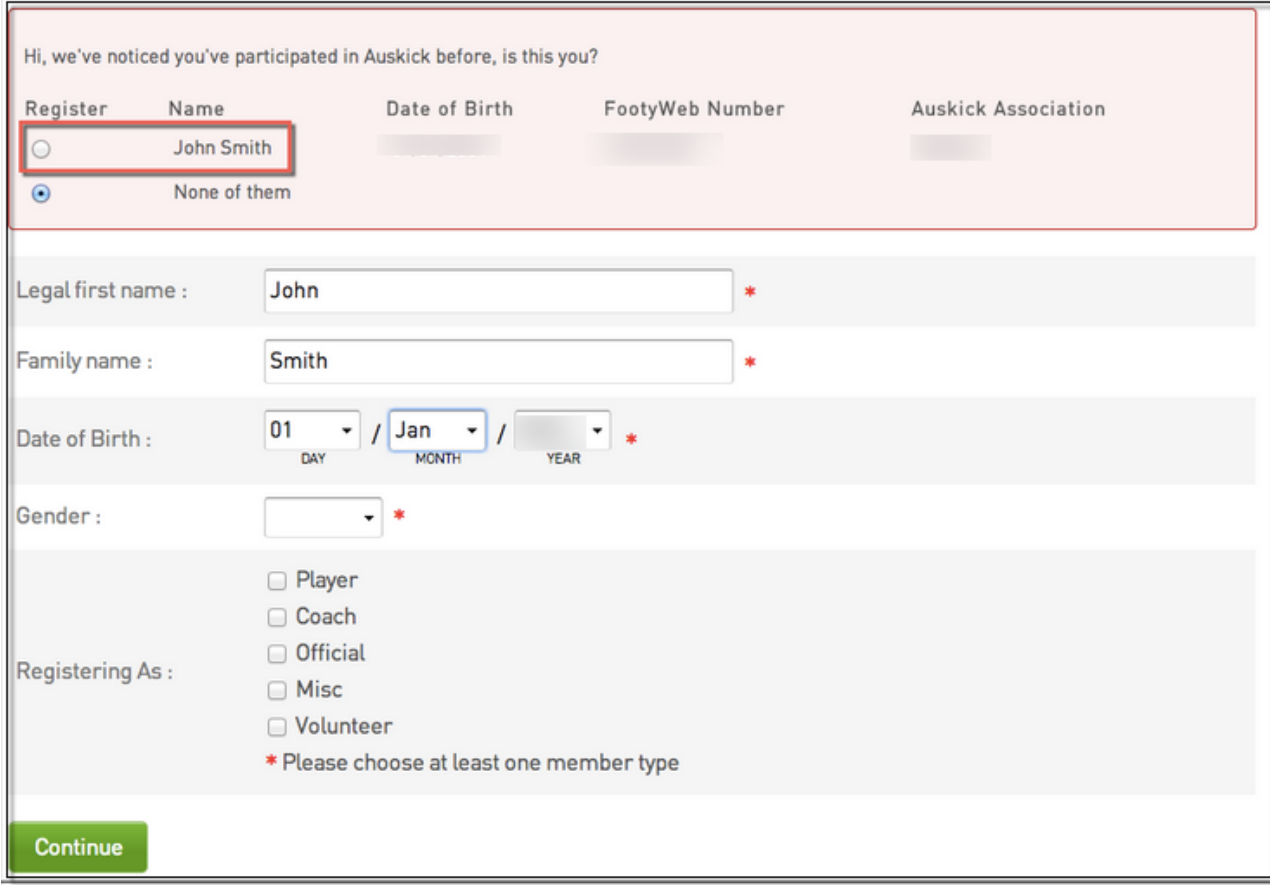

4. The below page is the registration form - fill in all mandatory fields on the registration form.

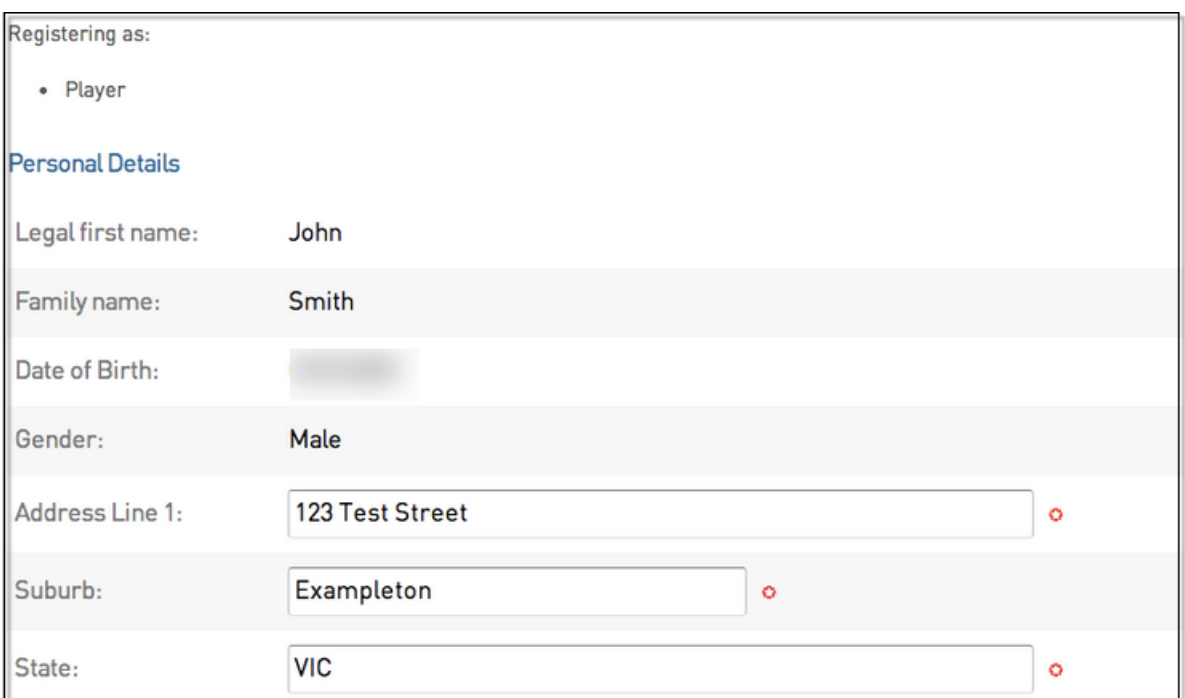

#### 5. Choose a product and click '**Confirm**'.

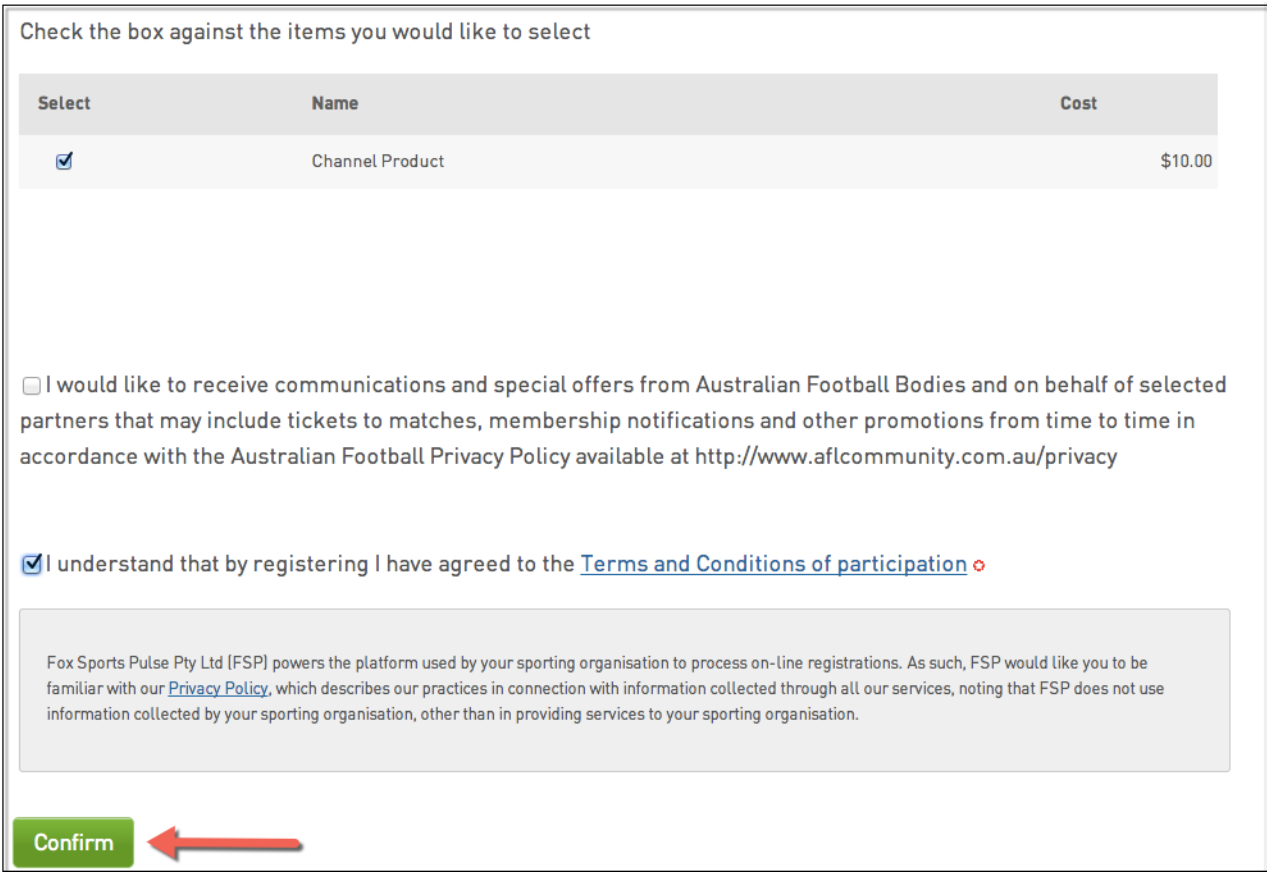

6. After clicking Confirm, the summary page will provide the player's username and password. Payment for the product chosen is made here.

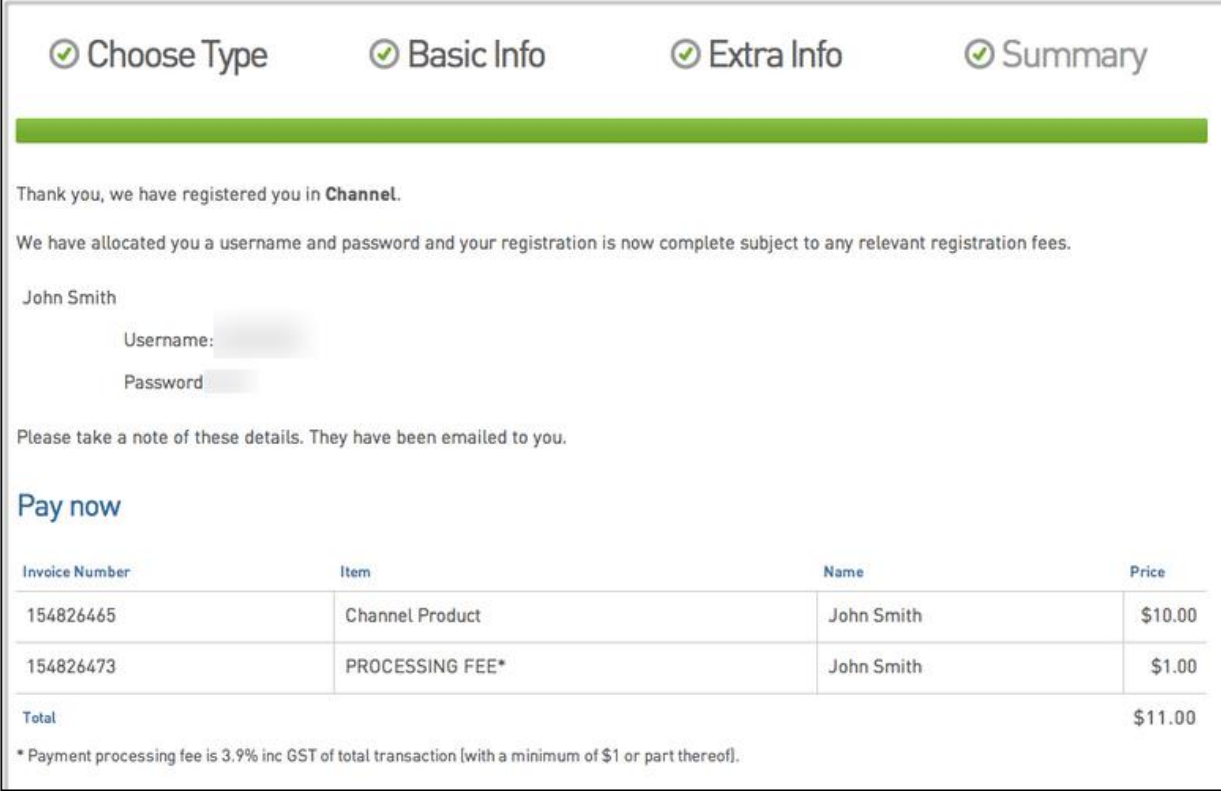

5. An email confirming the player's registration will be sent along with their username and password. It will also state that the registration is **currently pending approval**. The club will notify the player when this occurs.

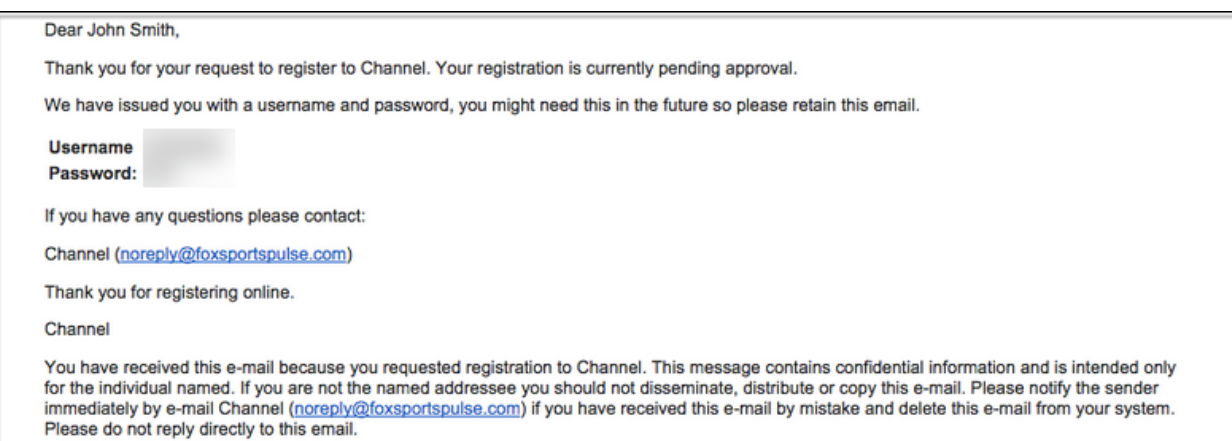

## **New process for transferred players**

1. When a player is transferred from another league, the clubs involved will need to transfer the player through the back end. The player will receive an email like the one below and will need to fill out the registration form to ensure the transfer is complete and that they are registered in to the new season.

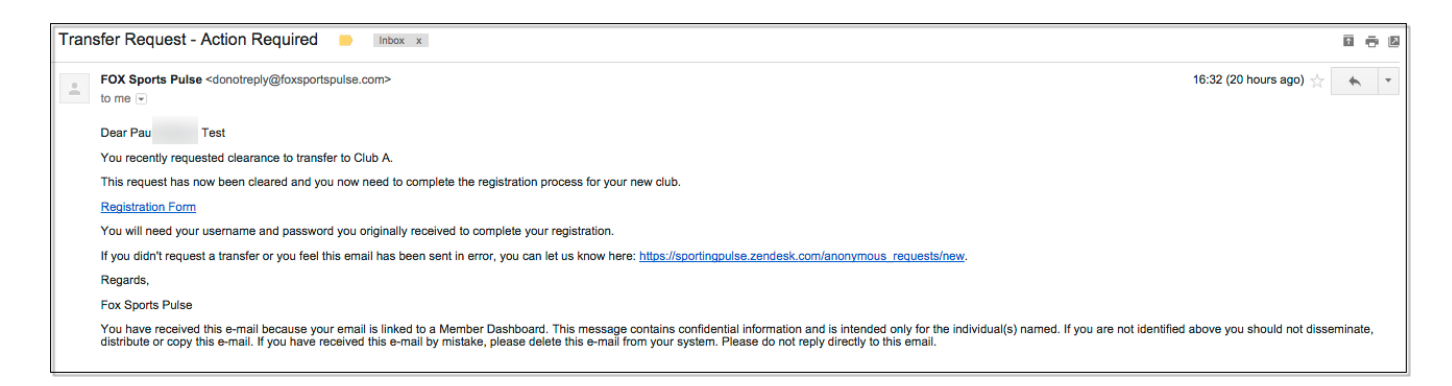

2. Once the link in the email has been clicked, the player will need to confirm their Date of Birth before proceeding to fill out the registration form.

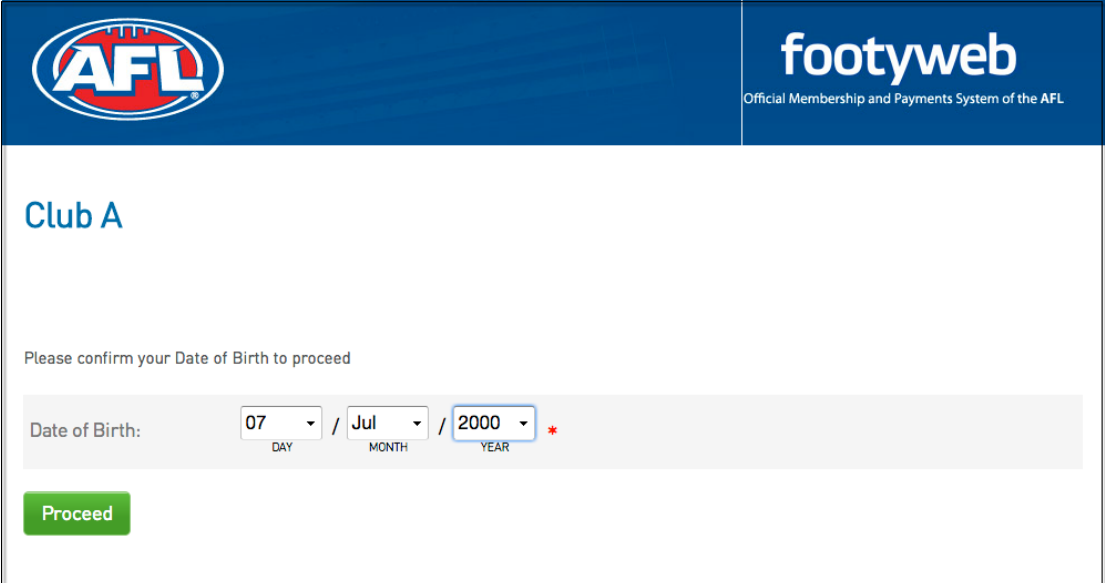

Once the registration form has been filled out by the player, the process is complete.

**Please Note:** If the player did not receive an email the club will need to reset their password and send it to the player along with the link to the registration form.